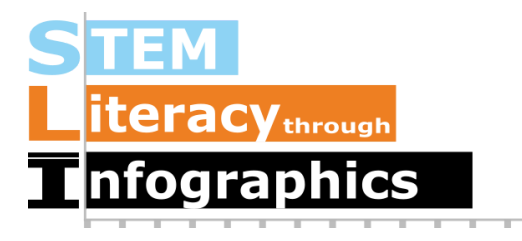

## **Visualizing Time-series Data in Venngage**

**Part of a Series of Tutorials on using Google Sheets to work with data for making charts in Venngage**

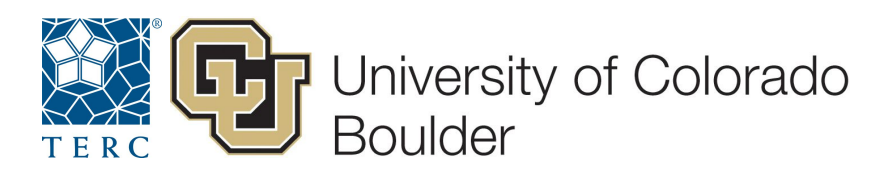

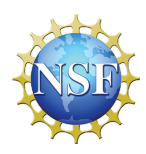

These materials are based upon work supported by the National Science Foundation under Grant Nos. IIS-1441561, IIS-1441471, & IIS-1441481. Any opinions, findings, and conclusions or recommendations expressed in this material are those of the authors and do not necessarily reflect the views of the NSF.

Sometimes, you will have data that shows how some quantity changes over time, on a yearly, monthly or possibly even daily basis. A good way to visualize such data is in a time series graph. This document will demonstrate how you can get time-series data from the Web and put it into Venngage.

We'll start with data from a website that specializes in time-series data called Gapminder. Gapminder has a repository for time-series data presented in a very useable format at [https://www.gapminder.org/data/.](https://www.gapminder.org/data/) The data are taken from reputable international data sources such as the World Health Organization, the World Bank, and the International Labour Organization. These sources collect and aggregate massive datasets from around the world, on topics varying from demographics and population to health, education, and trade. In all of these data files, each case is a single country.

Let's pick something not too morbid like Cell phones (per 100 people). This is more useful than Cell phones (total) since it gives us a sense of the proportion of people who own cell phones rather than the total number, which would naturally be larger in country with a larger population.

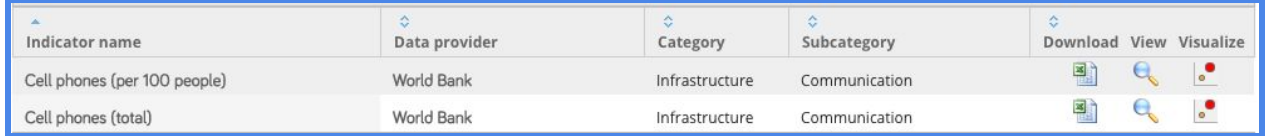

Download the Excel file for this dataset by clicking on the Excel icon under "Download." The file will be saved to your default download location.

In Google Drive in your web browser, create a new Google Sheet file, going to New -> Google Sheets.

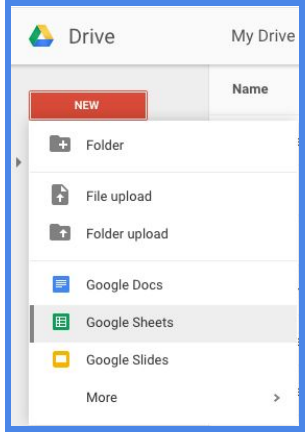

Once there, go to File ->Import… and then upload the file.

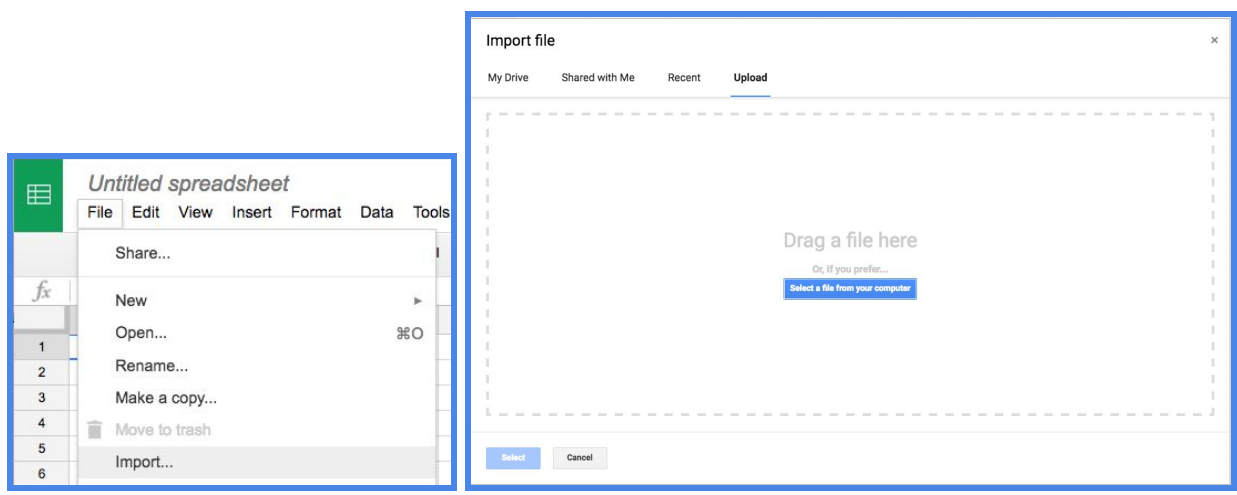

If Google Spreadsheets ask whether you'd like to replace the spreadsheet or create a new one, select the option to replace the spreadsheet. You should be starting with a blank spreadsheet, otherwise, choose to create a new one. Your file will look like this:

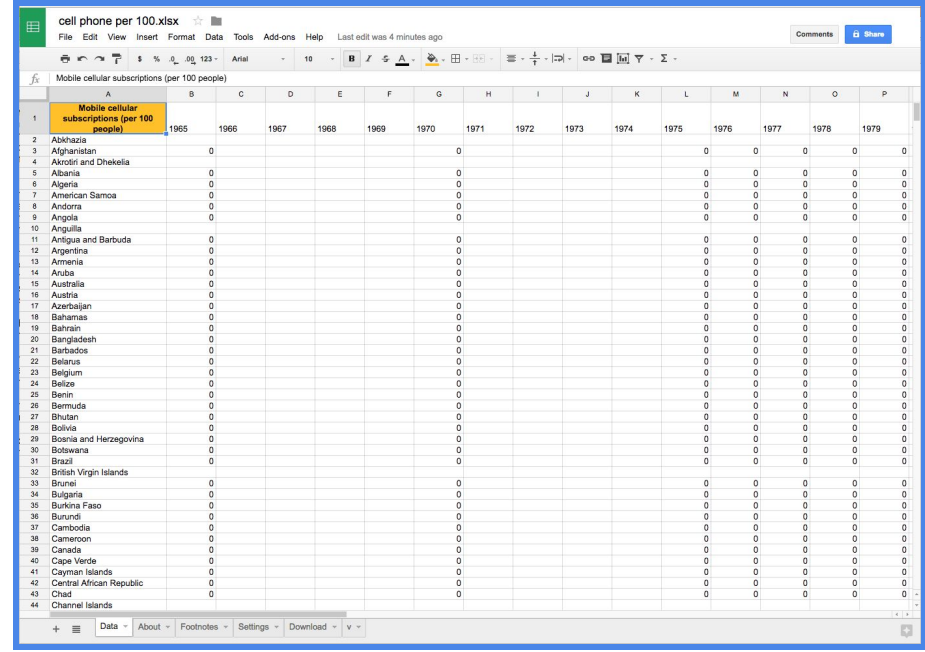

Notice that for these data, each row (or case) is a country and each column is a year. The data start at the year 1965 and go to 2011 in single year increments. Since these numbers represent cell phones per 100 people, a number less than 1.0 means that fewer than one person out of 100 owns a cell phone and a number greater than 100 means people own more than one cell phone per person, on average. Since this is an overwhelming amount of information, let's focus on just 2 countries for now.

As we scroll through the data, we see that most countries have 0 or a blank (probably the data weren't collected that year) for the years between 1965 and 1980. Finland is the

country that has the earliest non-zero value, starting in 1980, which suggests that people started owning cell phones in Finland before many other countries. Let's make a graph comparing the growth of cell phone ownership over time in Finland to the United States.

In order to visualize the data from Finland and the United States in Venngage, it will be easier if we have each case be a YEAR, rather than a COUNTRY. This means we want each row to be an individual year, and there will be two columns, one each for Finland and the United States. Create a new Google sheet with this structure. The first row will be for the column labels, so enter "Year" in A1, "Finland" in B1, and "United States" in C1.

Back in the original sheet, start at Finland 1980 and copy the values all the way up to Finland 2011. Return to your new sheet, right-click (or control-click on a Mac) on cell B2 and select Paste special -> Paste transpose. This function in Google Sheets will make what used to be a row of values into a column of values, which is just what we want. To fill in the row labels for the years, enter "1980" in A2, and "1981" in A3. Then select A2 and A3, and click and drag the bottom right blue corner square of the selection to the last row that has a value in column B. It will automatically populate the cells with the years 1980 to 2011. Go back to the original data and copy and paste-transpose the data from the United States just as you did with the data from Finland, starting at 1980 even though it's a 0 for that year. There will be blank entries for the United States 1981 to 1983, but that's fine. The spreadsheet you just created should look like this and is ready to be transferred into Venngage:

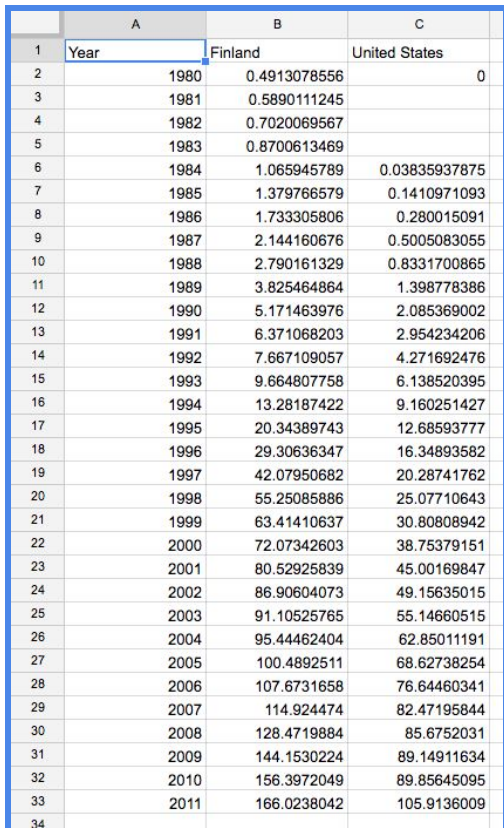

A graph of time-series data is just like a line chart, so to start, drag a line chart to the Venngage canvas. Double click to edit it. Delete the filler data that is already there, and then copy-paste your extracted data into the associated data table. Since Venngage interprets the first column as the X-axis variable and other columns as values for the Y-axis, you'll get this:

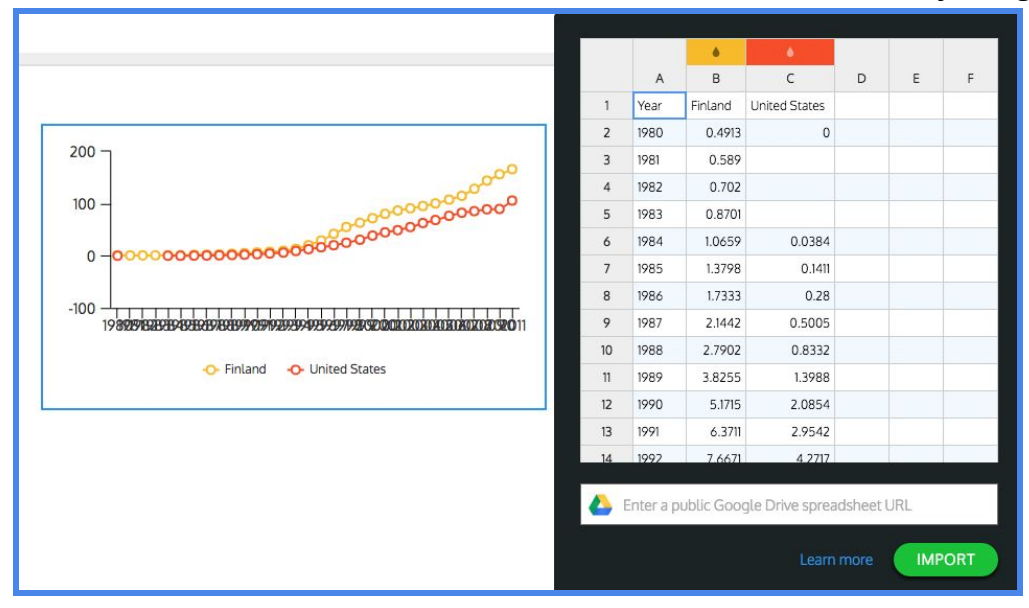

This graph is what we want; there are two time-series on the graph, one for Finland and one for the United States, but the x-axis is too crowded and it's impossible to read the years. One solution is to only use data for every fifth year, since it looks like the trend for cell phone ownership mostly goes up in both countries and doesn't have any sudden spikes that we would miss by deleting some of the interim data. In Venngage, select and delete multiple rows and leave only the rows for 1980, 1985, 1990, 1995, and so forth. You can select an entire row by clicking on the row number. Drag over other row numbers to select multiple rows. Delete the entire row by right-clicking and selecting "Remove row" from the pop-up menu.